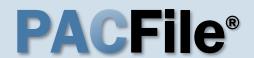

### 1. Open the case filing wizard

Click on the 'Case Filing' option in the PACFile menu <u>or</u> the Case Filing link on your Dashboard.

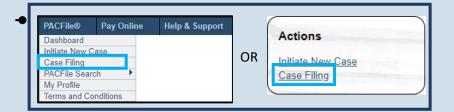

#### PACFile® - Case eFiling

Your account settings indicate that you have proxy rights that allow you to file on behalf of s filing. If you are filing on behalf of someone else, you must identify the name of that individu

○I am filing as myself.
 ○I am filing on behalf of someone else.

Joseph, Blake

Submit

### 2. Select your proxy status

If you have the proxy rights to file on behalf of someone else, you will see the proxy selection screen. Choose between the two options and click SUBMIT.

If you have no proxy rights, you will not see this screen. Continue to Step 3

### 3. Enter the case number

In the Select Cases screen, click in the **Docket Number** field and enter the unique number of the appellate court case on which you will be filing.

You can only enter one docket number in this field at a time.

| Select Cases | S                    |                    |   |  |
|--------------|----------------------|--------------------|---|--|
|              | * Case Source:       | Pennsylvania Court | ~ |  |
|              | * Search Type:       | Docket Number      | ~ |  |
|              | * Docket Number:     | 752 CD 2023        |   |  |
|              | Build Docket Number: |                    |   |  |

4. Click SEARCH

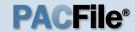

#### 5. Select the case

Within the search results, click the Select Case icon .

If this action does not identify any associated cases, proceed to Step 8.

If PACFile identifies associated cases, continue to Step 6.

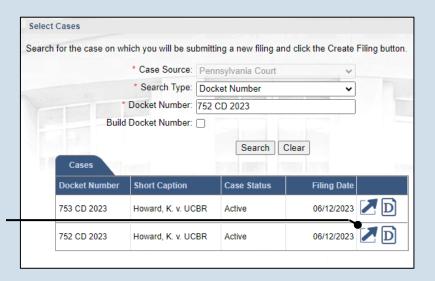

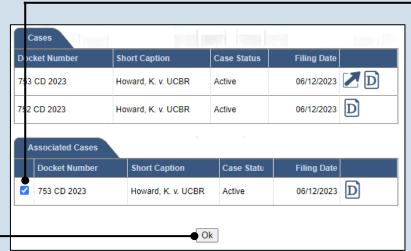

## 6. Specify any associated cases

When there are other cases associated with the one you identified in Step 5, they will appear below. Select the checkbox for each case to which the new filing applies.

#### 7. Click OK

### 9. (Optional) Enter a description

Enter any word or phrase that will help identify your new case more conveniently through your PACFile Dashboard.

Anything you enter here will only be visible to you. The filing office will never see this information.

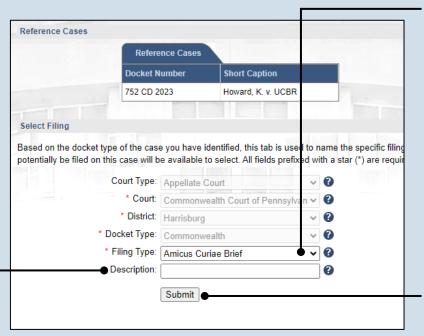

#### 8. Select a filing type

Click on the **Filing Type** dropdown and choose 'Amicus Curiae Brief'.

10. Click SUBMIT

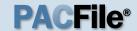

## 11. Create the amicus participant

In the Participants tab, click the Add Participant icon.

## 13. Enter the participant name

If creating a 'Person' participant, enter their name in the **First**Name and Last

Name fields.

If creating an 'Organization' participant, enter the name in the **Name** field.

These fields are free form so there are no restrictions on the type of information that can be recorded (i.e. numbers, letters, symbols, etc.).

#### 15. Click SAVE

If a popup appears indicating that your changes have been saved, click the OK button.

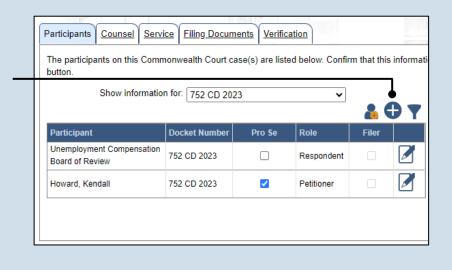

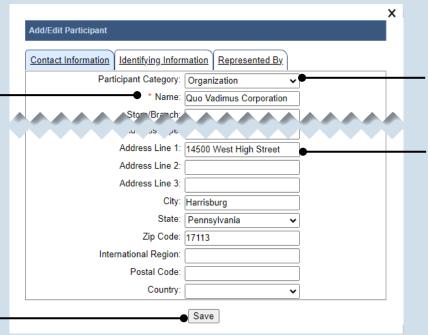

## 12. Determine the participant category

In the Add/Edit
Participant popup
screen, click on the
Participant Category
dropdown and choose
the appropriate option
based on the
participant.

14. Enter the address of the participant

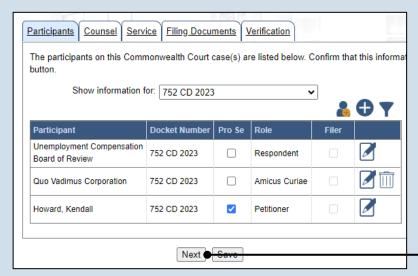

16. Click NEXT

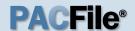

## 17.Initiate the process to add an attorney

In the Counsel tab, if you want to add yourself to the case, click the Add Self icon and continue to Step 18.

If you want to add another attorney to the case, click the Add Counsel icon and proceed to Step 20.

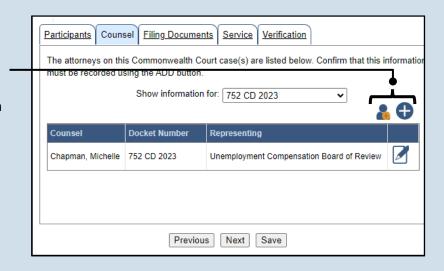

#### 19. Click SELECT

Proceed to Step 23.

### 21.Identify the attorney

Based on your search results, identify the attorney you want to add to the case by clicking the radio button that appears to the left of their name.

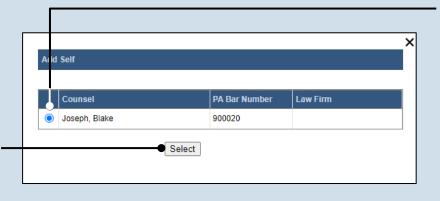

#### 18. Select your name

Click the radio button appearing to the left of your name.

### 20. Perform a search

In the Add/Edit
Counsel popup, click
on the **Search Type**dropdown and
determine how you
want to find the
attorney that needs to
be added to the case.
If another field appears
below the dropdown,
enter the appropriate
number or name and
click SEARCH.

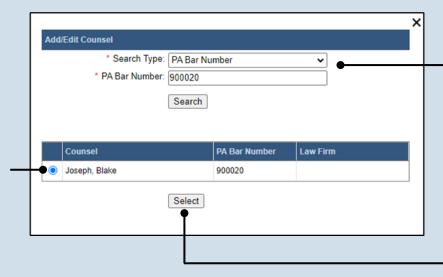

22. Click SELECT

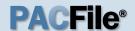

## 23. Verify the contact information

The contact information that appears is based on what is on file with the Pennsylvania Disciplinary Board. Review and update the information for this case as needed.

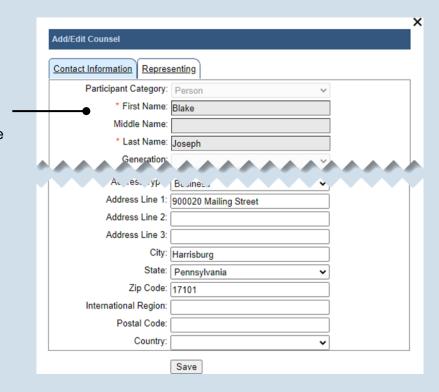

#### 25. Click SAVE

If a popup appears indicating that your changes have been saved, click the OK button

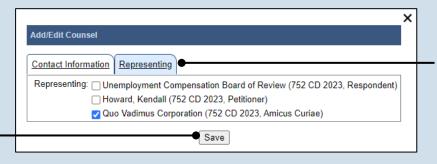

### 24. Identify the case participant

Click on the Representing tab and select the checkbox for the participant(s) the new attorney is representing on the case.

| Participants Counsel F                                                                                                    | Filing Documents | Service Verification                      |  |  |  |
|----------------------------------------------------------------------------------------------------|------------------|-------------------------------------------|--|--|--|
| The attorneys on this Commonwealth Court case(s) are listed below. Confirm that this information must be recorded using the ADD button. |                  |                                           |  |  |  |
| Show information for: 752 CD 2023                                                                                                    |                  |                                           |  |  |  |
| <b>▲</b> ⊕                                                                                                    |                  |                                           |  |  |  |
| Counsel Dock                                                                                                    | ket Number F     | Representing                              |  |  |  |
| Chapman, Michelle 752 (                                                                                                    | CD 2023          | Jnemployment Compensation Board of Review |  |  |  |
| Joseph, Blake 752 (                                                                                                    | CD 2023          | Quo Vadimus Corporation                   |  |  |  |
| Previous Next Save                                                                                                    |                  |                                           |  |  |  |

26. Click NEXT

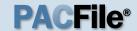

# 27. Open the Document Management screen

In the Filing Documents tab, click on the Manage

Documents icon appearing to the right of the filing type.

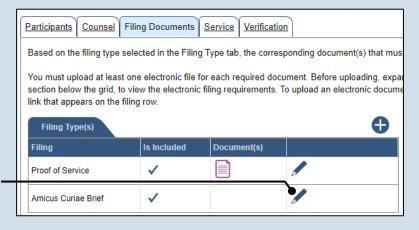

#### 29. Click CHOOSE FILE

Open

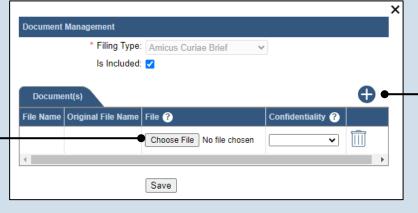

# 28. Initiate the process to upload the document

In the Document Management screen, click the Add Document icon.

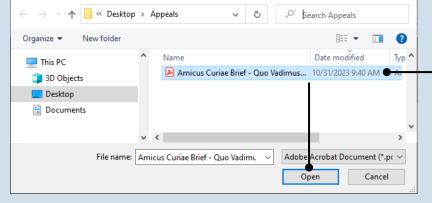

# 30. Upload the electronic version of the filing

×

In the popup screen that appears, locate the electronic version of the filing on your computer or movable storage device (ex. memory stick). Select the file and click OPEN.

### 31. Select a confidentiality

Click on the dropdown and choose the appropriate confidentiality for the document.

This selection is required based on the court's Public Access Policy. You can view the policy at the following web address:

http://www.pacourts.us/ public-records/publicrecords-forms.

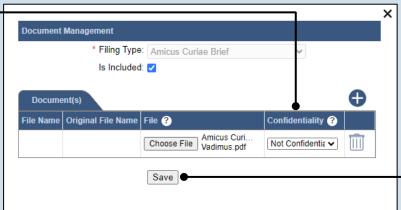

32. Click SAVE

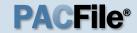

# 33.(Optional) Add another filing type & document

If there are additional documents to file now, click the Add Optional Filing icon.

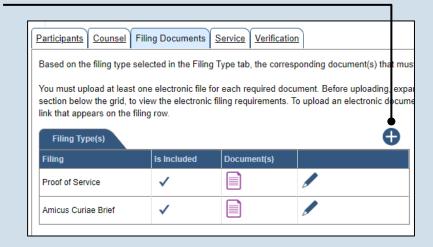

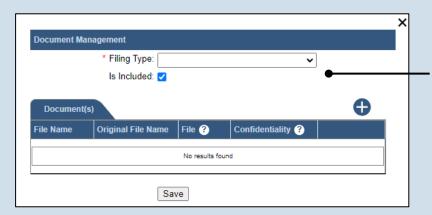

### 34. Identify the filing type and upload the document

In the Document
Management screen,
select the appropriate
option from the Filing
Type dropdown and
select the Is Included
checkbox.

Use Steps 28-32 as a guide to upload the electronic document.

### 35. Acknowledge the disclaimer

On the Filing
Documents tab, read
the disclaimer and
then select the
checkbox to signify
your
acknowledgement.

Disclaimer: I certify that this filing complies with the Case Records Public Access Policy of the Unif Pennsylvania.

Specifically, I understand that financial source documents, minors' educational records, medical/ps and Youth Services' records, marital property inventory and pre-trial statement provided in Pa.R.C. expense statement provided in Pa.R.C.P. 1910.27(c), and agreements between parties as used in filed under the Confidential Document Form cover sheet. See Section 8.0 of the Policy for more into Furthermore, I understand that the attachments, except for a Confidential Information Form, shall resocial security numbers, financial account numbers (except for the last four digits when an active for the case and cannot otherwise be identified), driver license numbers, state identification numbers, birth (except when the minor is charged as a defendant in a criminal matter), or any abuse victiments as defined in Pa.R.C.P. 1931(a), except for the victim's name. See Section 7.0 of the Policy for mo

36. Click NEXT

Add/View Service(s)

Serve To

Chapman

Howard, Kendall

Service Type: Email

Represents

\* Service Date: 11/01/2023 🗖

Unemployment Compensation Board

of Review, 752 CD 2023, Respondent

Howard, Kendall, 752 CD 2023, Petitioner

Submit

**Email Address** 

900021@test.ars

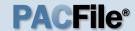

## 37.Initiate the process to add service

In the Service tab, click the appropriate icon above the grid to identify service for one or more participants by the method used.

If the Has Required Service checkbox is selected for a recipient, it means they will receive eService once the filing is submitted. If these individuals were served by other means, however, these can also be recorded.

#### 39. Enter a service date

Enter the date service was performed for one or more of the available recipients.

This date automatically defaults to the current date.

## 41. Review the service destinations

For each of the identified recipients, review the service information and confirm that it matches the location where service was performed. If not, update this information appropriately.

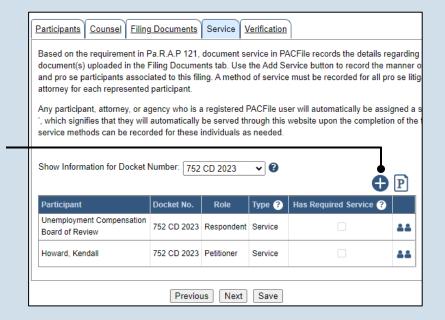

#### 38. Identify the service type

In the Add/View Service(s) popup screen, click on the **Service Type** dropdown and specify a method used to serve one or more of the recipients displayed.

# 40. Identify the service recipients

Based on the service type and date entered, select the checkbox that appears to the left of the applicable recipient(s).

To select all recipients simultaneously, click the checkbox at the top of the column (to the left of the **Serve To** column name).

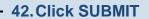

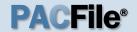

### 43. Record additional service

Repeat Steps 37-42 until the **Has Required Service**checkbox is selected for each participant.

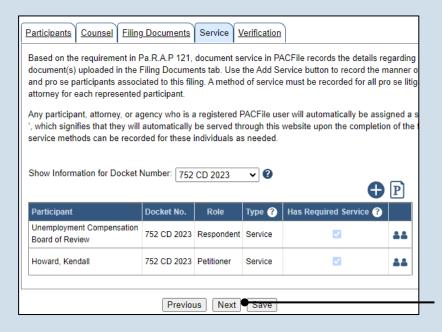

#### 44. Click NEXT

#### 45. Verify filing details

In the Verification tab, review the filing information that you have recorded for accuracy. If anything is incorrect, click on the appropriate tab and make the necessary changes.

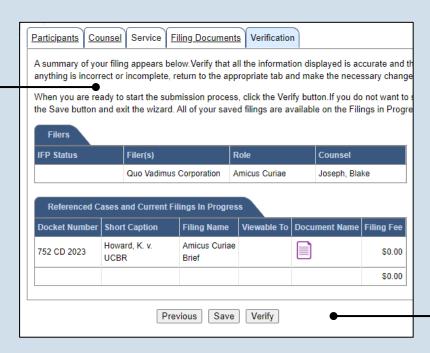

#### 46. Decide to file now or later

You must choose from one of two options to determine how to proceed:

Option 1: If you want to submit this filing and make any associated payment now, click the VERIFY button, and consult the appropriate reference guide on How to Submit a Filing.

Option 2: If you don't want to submit this filing now, click the SAVE button and return to your dashboard.

When you are ready to submit this filing, consult the *How to Continue Saved Filings* reference guide.